# **Skype™ for Samsung TV**

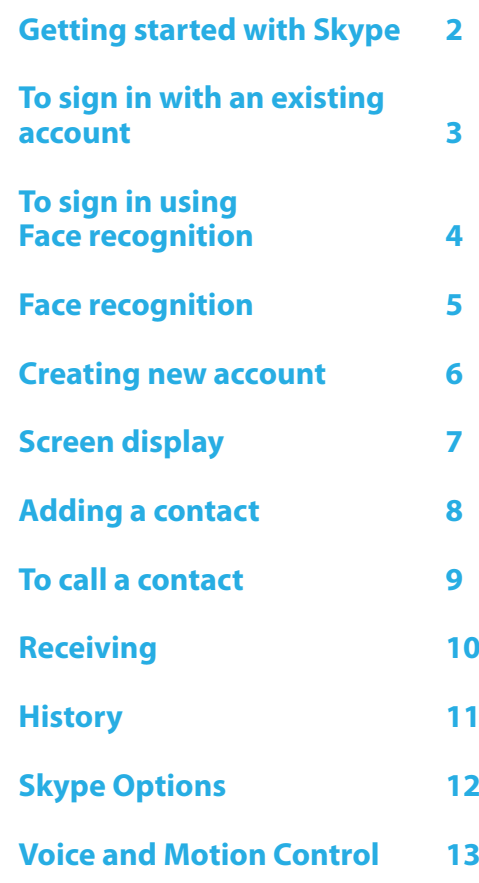

\* Images and colors can be changed without prior Rev 1.0 **notice.** 

# <span id="page-1-0"></span>**Getting started with Skype**

Make calls and video calls with Skype on your TV.

 $\binom{m}{m}$  Make possible by SMART HUB - bringing useful and entertaining features directly from the web to your TV.

#### ✎ NOTE

- Connect your SAMSUNG webcam directly to the TV, not through a USB hub.
- If the webcam isn't working properly, turn the TV off then on again, and relaunch Skype.
- Skype is disabled when the TV is turned off.
- Voice quality may be affected in a noisy environment.
- \* Using a wireless network can degrade call quality.
- x Use of the Skype software is subject to the Skype End User License Agreement (skype.com/legal/eula), Skype Terms of Service (skype.com/legal/tos) and the Skype Privacy Policy (skype.com/legal/privacy/general).
- If Skype is deleted, saved information (History and Options) is deleted.
- For help using Skype, visit skype.com
- \* You need to configure your network before using Skype on your TV. See instructions in this manual.
- The ring bell rings when someone calls to you while you watch the TV or operate the Skype application.
- x To use Skype you need the TV camera. Please buy the TV camera of the SAMSUNG if you don't have the TV a built-in camera.
- x TV camera launched in 2010 and the SAMSUNG TV launched in 2012 are incompatible.
- x Only Skype version 4.2 or greater is supported on Windows-based PCs.
- Only Skype version 5.0 or greater is supported on Macintosh PCs.
- Not supported on Linux-based PCs.

# <span id="page-2-0"></span>**To sign in with an existing account**

When running Skype on your TV for the first time, enter your **Skype Name** and **Password** or **Create Account**. If you can't login, check the network connection.

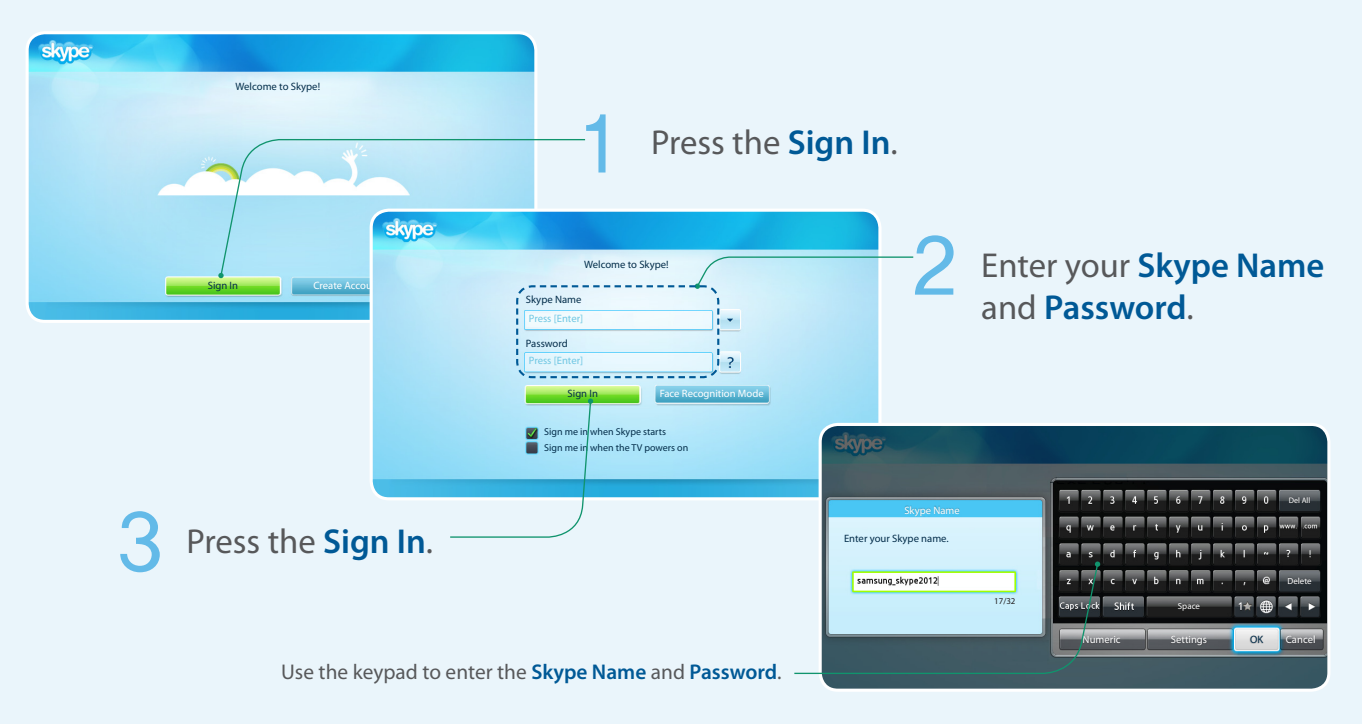

## <span id="page-3-0"></span>**To sign in using Face recognition**

- x You can Sign in Skype using **Face recognition** on TV which supports SMART Interaction (**Voice and Motion Control**).
- $\triangle$  In order for Face recognition to function, a thumbnail image of your face will be stored in your TV for logging-in purposes.
- $\triangle$  Logging into the Skype using Face recognition does not provide as high a level of security as logging in with an ID and password.

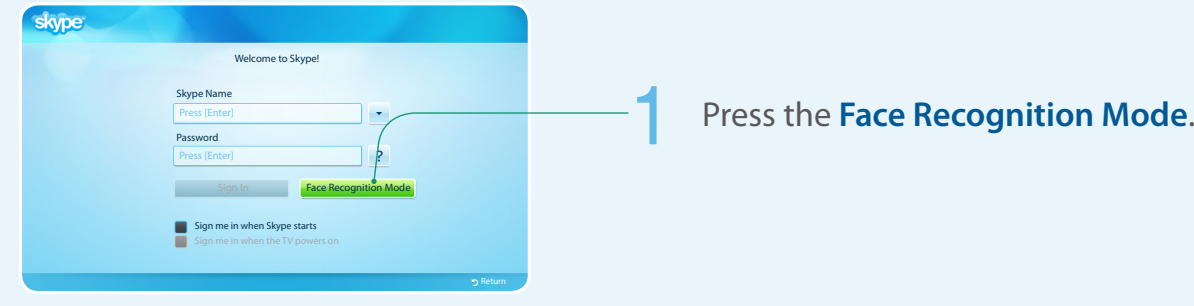

#### The TV starts **Face recognition**.

• Turn your face towards the TV with your face level with the camera. The TV will recognize your face automatically.

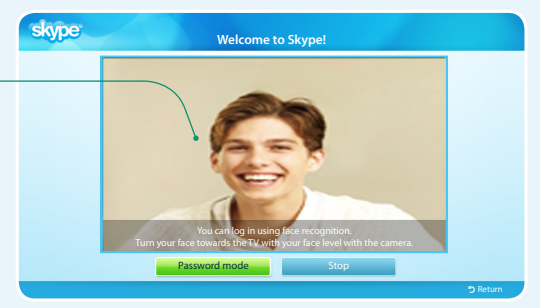

#### <span id="page-4-0"></span>**Face recognition**

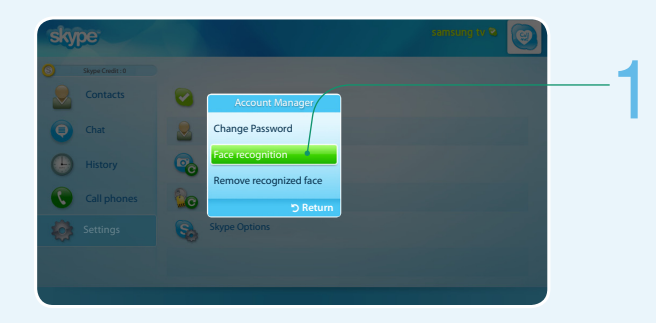

#### 1 Select **Settings** <sup>→</sup> **Account Manager**  → **Face recognition**.

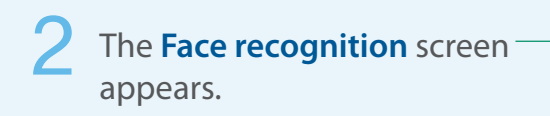

- • Make sure that your face is in the center of the screen.
- • Wait until the rectangle in the center of the screen turns green.

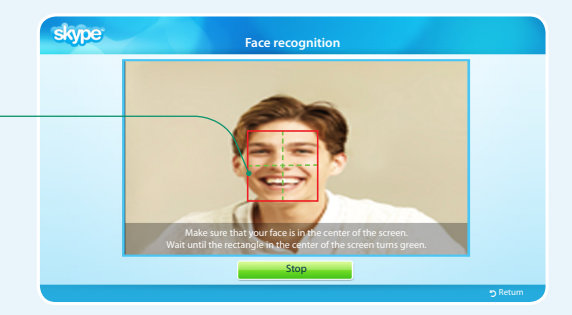

#### <span id="page-5-0"></span>**Creating new account**

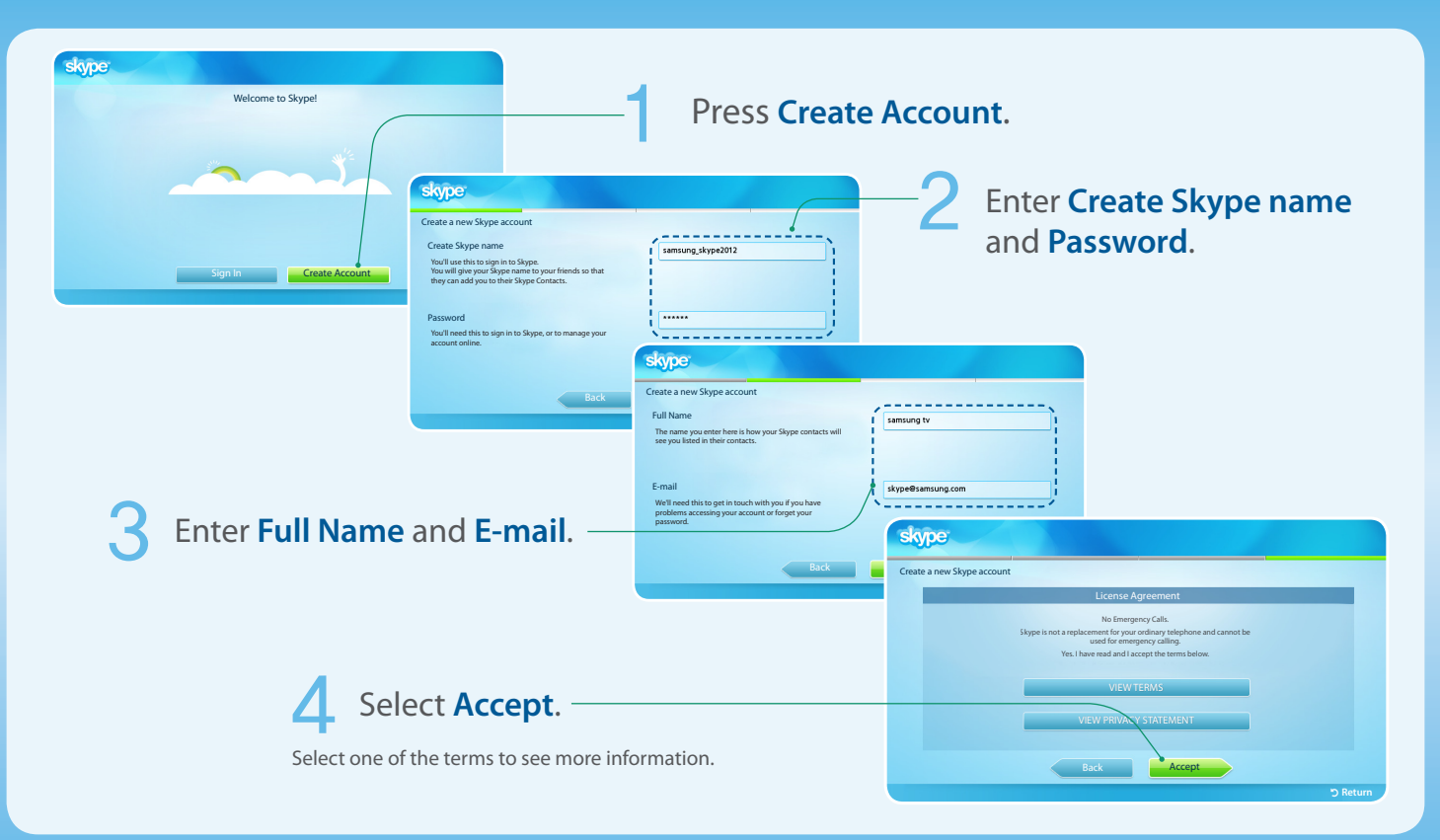

# <span id="page-6-0"></span>**Screen display**

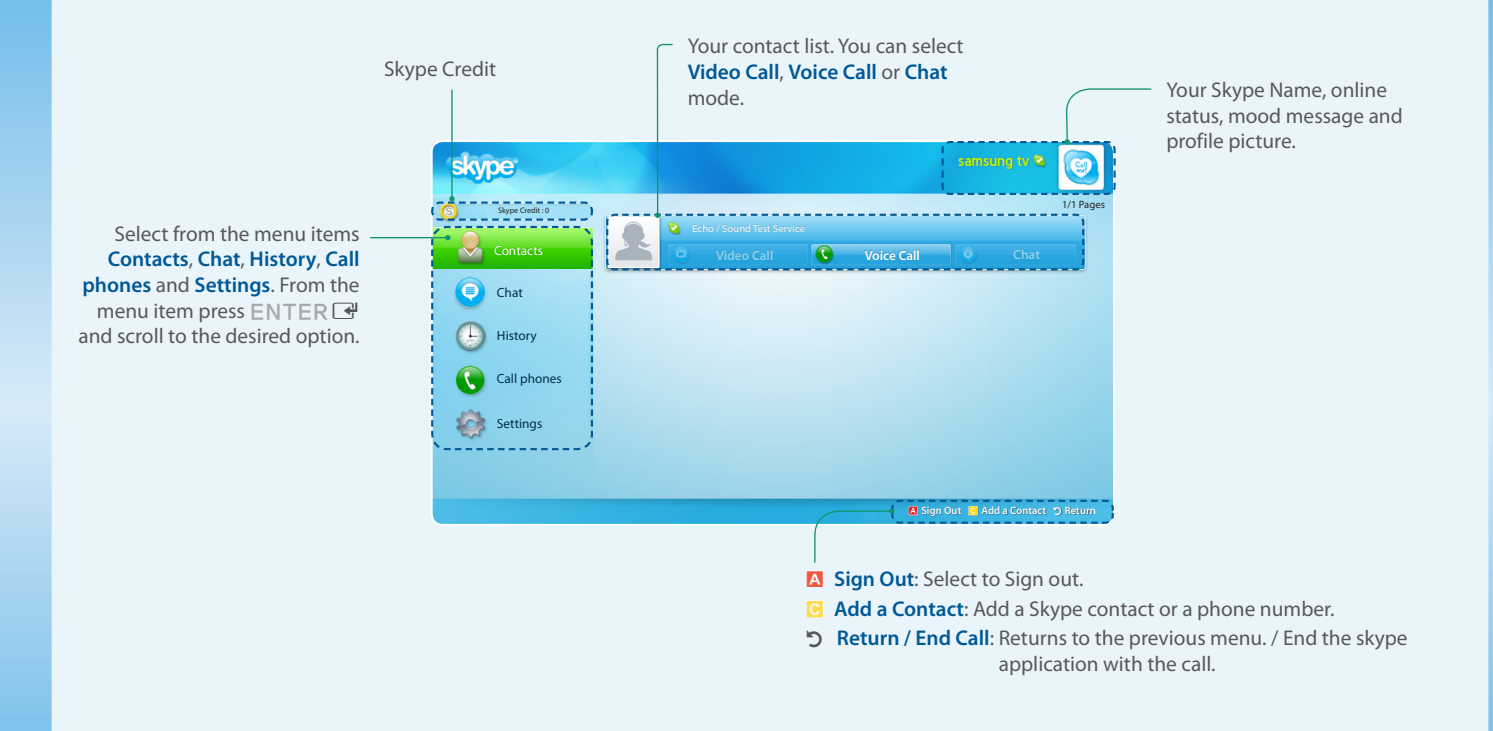

#### <span id="page-7-0"></span>**Adding a contact**

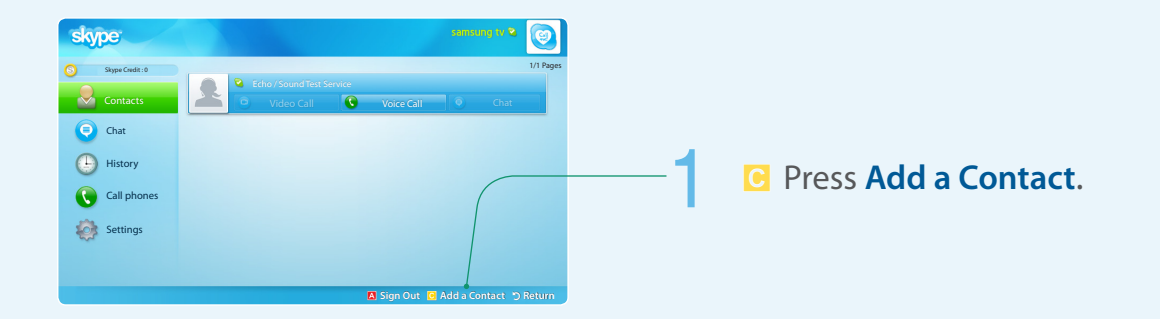

#### Select one.

- • **Add a Skype contact** : Enter the person's Skype name, full name or e-mail.
- • **Add a phone number** : Enter the name and phone number.

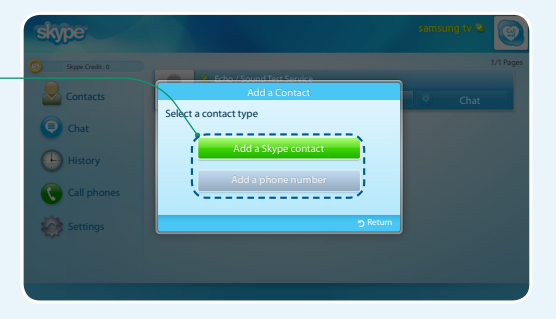

#### <span id="page-8-0"></span>**To call a contact**

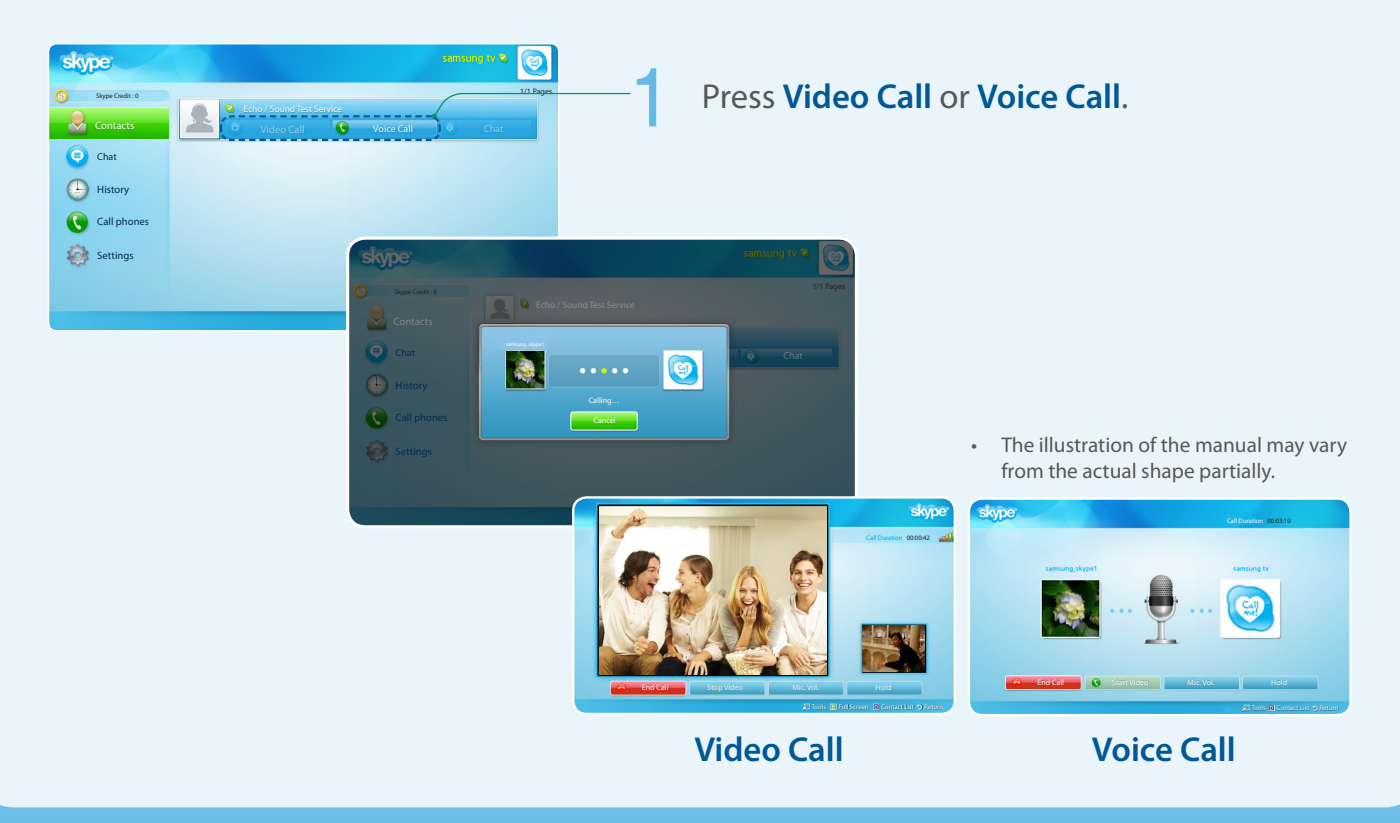

# <span id="page-9-0"></span>**Receiving**

When in a video or voice call.

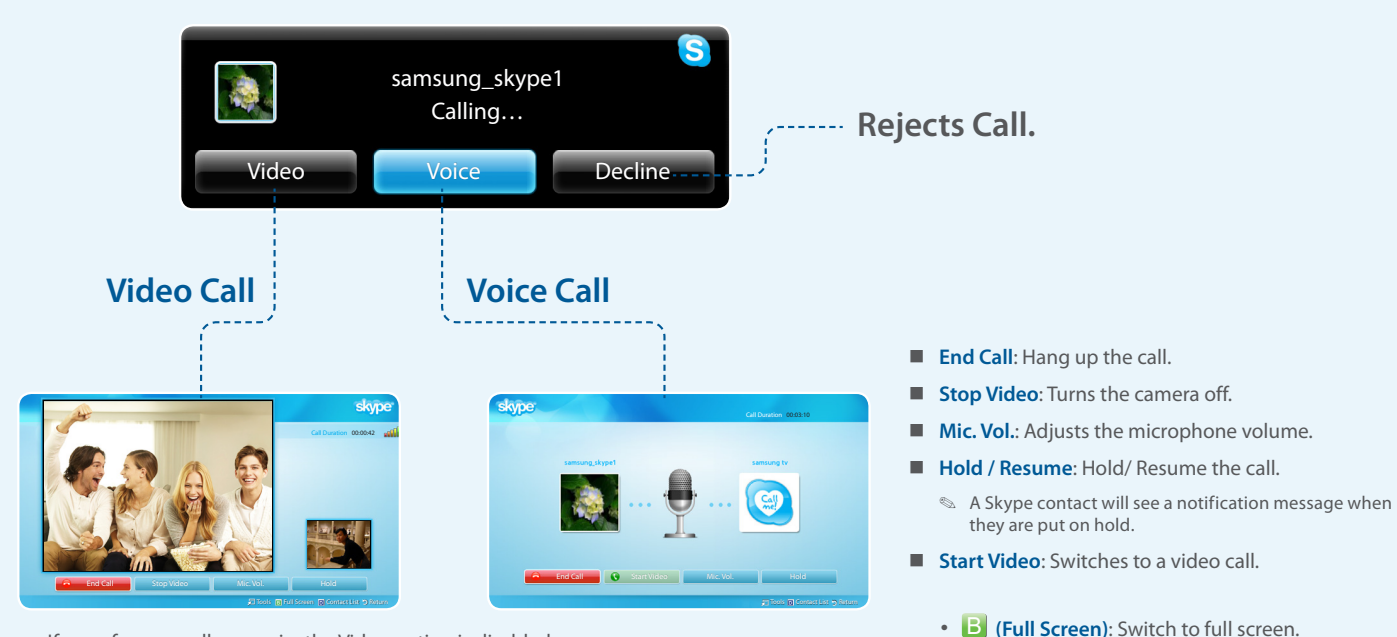

• If a conference call comes in, the Video option is disabled.

- 
- **D** (Contact List): Displays the contact list.

#### <span id="page-10-0"></span>**History**

Shows the history of calls you've made, listed from most recent to oldest, top to bottom respectively.

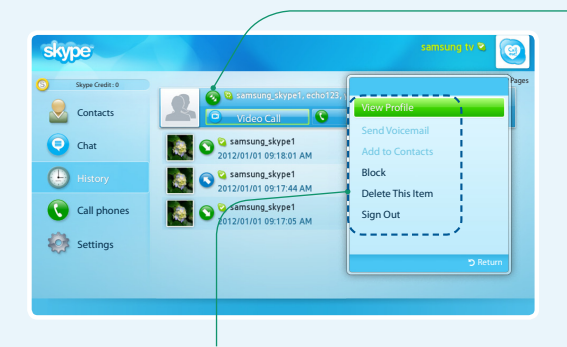

- • **View Profile**: View the selected contact's profile.
- • **Send Voicemail**: Send a voicemail message to the selected contact.
- • **Add to Contacts**: Add this person as a contact. This option is available when you don't have this person saved in your Contact list.
- • **Block**: Block this person from contacting you.
- • **Delete This Item**: Remove this item from your History.
- • **Sign Out**: Signs out.
- ✎ History can be limited by memory capacity.
- ✎ The time set on the TV is applied to the History.

Each call has an icon next to it.

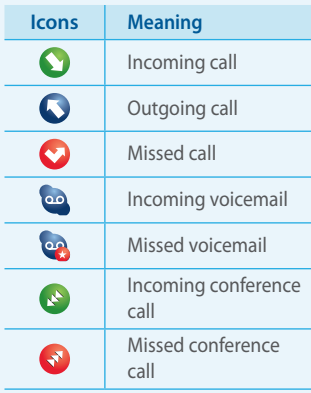

# <span id="page-11-0"></span>**Skype Options**

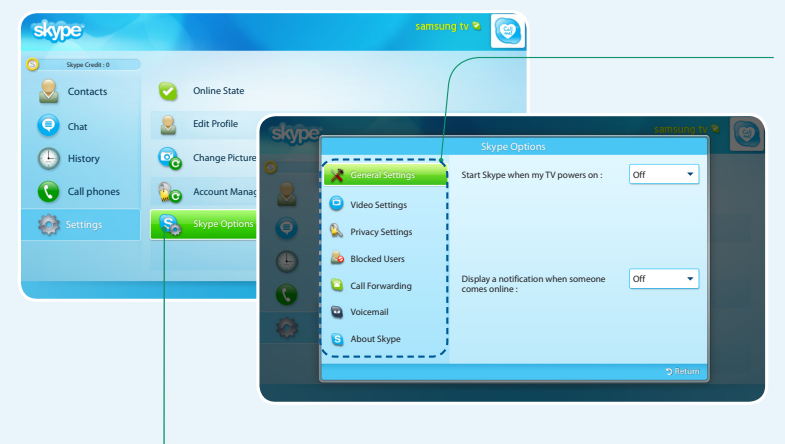

1 Select **Settings** <sup>→</sup> **Skype Options**.

#### Change the each option(s).

- **General Settings**: Select whether you want Skype to launch automatically when you turn on the TV.
- **Video Settings:** Adjust the privacy settings for video. Choose who you will receive video from by selecting **Anyone**, **Only people in my Contact List** or **No one**.
- **Privacy Settings:** Choose who you will receive calls from. Select **Allow anyone to contact me** or **Only allow people in my Contact List to contact me**.
- **Blocked Users:** If you don't want to hear from someone, block them by entering their Skype Name or phone number. Any blocked persons will be listed in this window. You can also block a person in the Contact and History lists by selecting the contact and pressing the  $TOOLS$   $\Box$  button.
- **Call Forwarding:** To forward calls from your Skype account when you're not on Skype, add the phone numbers you want calls directed to. Select the country and enter the number with the area code. Enter the divert time to specify the delay before the call is diverted. You need to buy Skype Credit from skype.com to use this feature.
- **Voicemail:** This feature allows people to leave audio messages when you are away. You can listen to the messages wherever you are signed into Skype. For more information or to get voicemail, go to skype.com and click on Account.
- About Skype: View the Skype copyright information.

## <span id="page-12-0"></span>**Voice and Motion Control**

- \* You can call or manipulate in Skype using Voice and Motion Control on TV which supports SMART Interaction (Voice and Motion Control).
- x You can't use **Voice Control** function When in a call.
- **Voice Control** function can be affected recognition by difficult to pronounce name such as including special characters or simple letters of the alphabet, numbers. You can change it by using **Rename**.
- x For more detailed information about Smart Interaction, see "Smart Interaction" in e-Manual or User manual.

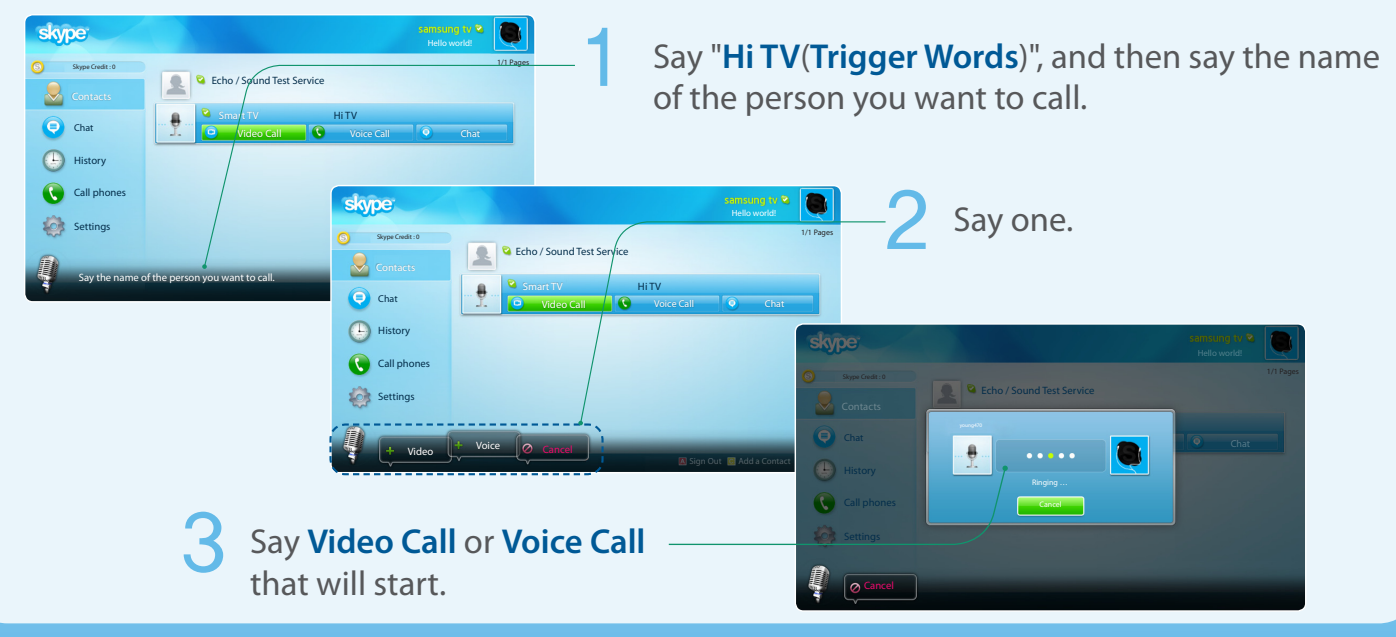